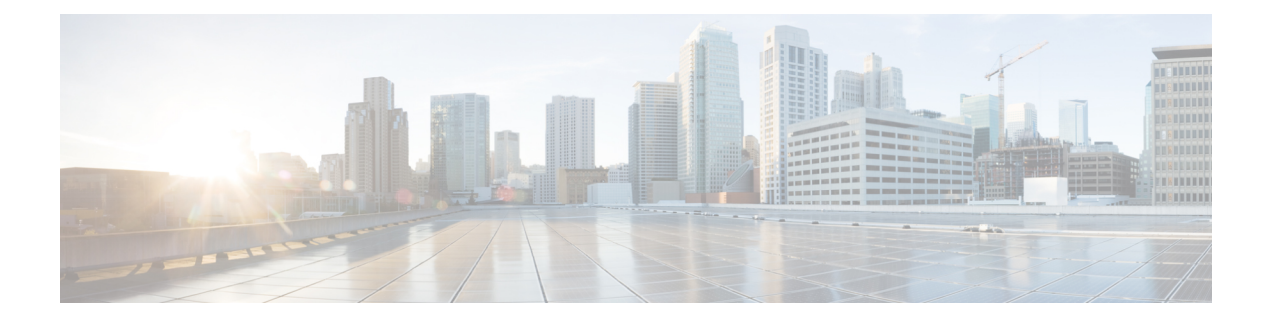

# **Installing Cisco Nexus 1000V Using Cisco VSUM**

This chapter contains the following sections:

- [Information](#page-0-0) About Installing Cisco Nexus 1000V Using Cisco VSUM, page 1
- [Prerequisites](#page-0-1) for Installing the Cisco Nexus 1000V Using Cisco VSUM, page 1
- Guidelines and [Limitations](#page-1-0) for Installing Cisco Nexus 1000V Using Cisco VSUM, page 2
- [Installing](#page-1-1) the Cisco Nexus 1000V Using Cisco VSUM, page 2

### <span id="page-0-0"></span>**Information About Installing Cisco Nexus 1000V Using Cisco VSUM**

The Cisco VSUM is the GUI that you use to install the VSMs in high availability (HA) or standalone mode and the VEMs on ESX/ESXi hosts. The Cisco VSUM GUI is an integral part of the VMware vSphere Web Client and can only be accessed by logging into the VMware vSphere Web Client.

Cisco VSUM enables you to install Cisco Nexus 1000V Release 4.2(1)SV2(2.3) and the later releases.

See [Migrating](b_Cisco_Nexus_1000V_Manager_Getting_Started_Guide_Release_1_5_x_chapter_0100.pdf#unique_26) Hosts to Cisco Nexus 1000V Using Cisco VSUM to install VEM using Cisco VSUM.

See the *Cisco Nexus 1000V and VMware Compatibility Information* for more information on the compatibility information for Cisco Nexus 1000V.

See the corresponding *Cisco Nexus 1000V Installation and Upgrade Guide* to manually install the Cisco Nexus 1000V versions that are not supported by the Cisco VSUM.

### <span id="page-0-1"></span>**Prerequisites for Installing the Cisco Nexus 1000V Using Cisco VSUM**

The Cisco Nexus 1000V installation using Cisco VSUM has the following prerequisites:

- You installed Cisco VSUM.
- You installed and prepared vCenter Server for host management using the instructions from VMware.
- You installed VMware vSphere Web Client.
- You installed the VMware Enterprise Plus license on the hosts.
- You are familiar with the Cisco Nexus 1000V topology diagram.
- You created port groups for the Control and Management VLANs on the Cisco Nexus 1000V.
- You enabled the Distributed Switch—Create, Extension-Register, Update privilege permissions on the vCenter Server.
- ESXi host is running 4.1 or later releases.

## <span id="page-1-0"></span>**Guidelines and Limitations for Installing Cisco Nexus 1000V Using Cisco VSUM**

The Cisco Nexus 1000V installation using Cisco VSUM has the following guidelines and limitations:

- We recommend that you install the VSMs in a high availability mode on the Cisco Nexus 1000V. For information about high availability and redundancy, see the *Cisco Nexus 1000V High Availability and Redundancy Configuration Guide*. Cisco VSUM supports standalone mode, but we do not recommend that you use this mode in a production environment.
- Cisco VSUM always deploys with VSM HA pairs by default. We recommend that you install primary and secondary VSM VMs on separate hosts.
- Only Layer 3 mode of deployment is supported by the Cisco VSUM with ESXi host.
- The Cisco Nexus 1000V VSM always uses the following two network interfaces in the same order:
- **1** Control Interface
- **2** Management Interface
- The VM hardware version has no dependencies, so the VM hardware version can be upgraded if required.
- Do not deploy vCenter server and VSM in different data centers. It is not supported.
- We recommend that you monitor and install all the relevant patch applications from the VMware ESXi host server.

### <span id="page-1-1"></span>**Installing the Cisco Nexus 1000V Using Cisco VSUM**

You can install Cisco Nexus 1000V using Cisco VSUM. You install the Cisco Nexus 1000V switch by creating a new VSM or by using an existing VSM that is on a Cisco Nexus Cloud Services Platform (CSP). The VSM must not have been used to create a switch before you use it to install the Cisco Nexus 1000V switch.

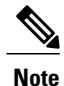

If you want to install a Cisco Nexus 1000V switch by using a VSM, you must first create the VSM on a CSP.

#### **Before You Begin**

Know the following about the switch:

- VM port group for the control traffic of the switch
- VM port group for the management traffic of the switch
- IP address for management
- Subnet mask
- Gateway IP address
- Data center in which the switch will be installed
- Domain ID (a unique ID for the switch)
- Password (the default username is admin)

**Step 1** Log in to VMware vSphere Web Client and choose **Home** > **Cisco Virtual Switch Update Manager** > **Nexus 1000V** > **Install**, and then choose the data center. The installation screen appears.

#### **Figure 1: Cisco Nexus 1000V Installer Pane**

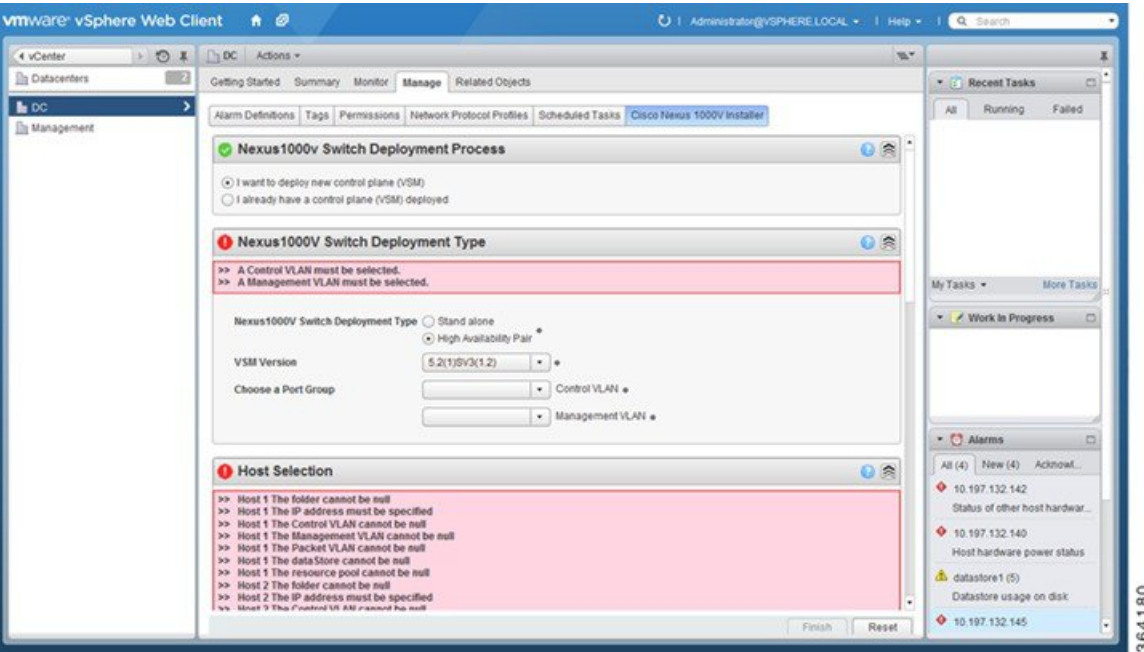

**Step 2** Complete one of the following sets of steps:

T

| If you want to create a switch with | Then                                                                                                    |
|-------------------------------------|----------------------------------------------------------------------------------------------------|
| An existing VSM                     | In the Nexus 1000v Switch Deployment area, choose I already<br>1<br>have a control plane deployed.                                                                                                    |
|                                     | In the Virtual Supervisor Module (VSM) configuration area,<br>2<br>enter an IP address of an already existing VSM in the IP address<br>field, and enter a password in the Password field.                                                                                                    |
|                                     | If you check the <b>Default Port Profile</b> check box, the<br><b>Note</b><br>default port profile is enabled. Also, sample port<br>profiles are created for the different features in the<br>VSM, and the port profiles are pushed to the VSM.<br>The sample port profiles are created as user references<br>and include default and mandatory commands that are<br>required to configure this feature. You can modify the<br>port profiles based on the network configuration.<br>Click Finish.<br>3 |
|                                     | Skip to the next section; you do not need to complete the<br>4<br>remaining steps in this section because the switch is created<br>when you complete the previous step.                                                                                                    |
| A new VSM                           | In the Nexus 1000v Switch Deployment area, choose I want<br>1<br>to deploy new control plane (VSM).                                                                                                    |
|                                     | Complete the remaining steps in this section to create the switch.<br>2                                                                                                    |

**Step 3** In the **Cisco Nexus 1000V Switch Deployment Type** area, complete the following fields:

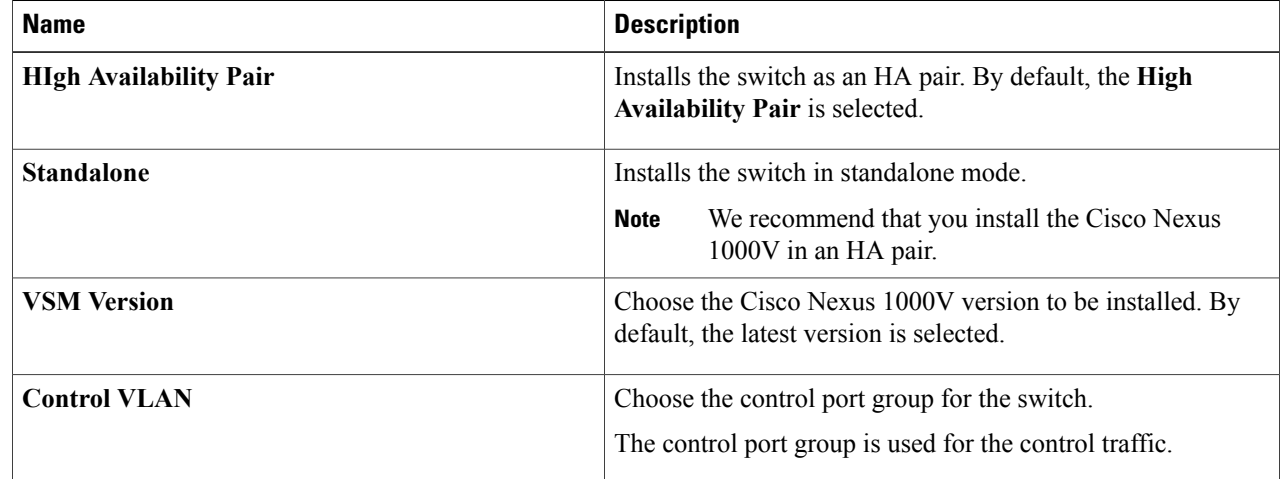

| <b>Name</b>            | <b>Description</b>                                                                                                    |
|------------------------|----------------------------------------------------------------------------------------------------|
| <b>Management VLAN</b> | Choose the management port group for the switch.                                                                        |
|                        | The Cisco Nexus 1000V VSM uses the management<br><b>Note</b><br>network to communicate with vCenter Server and<br>ESXi. |

**Step 4** Click **Suggest** to choose two hosts based on the details provided in the **Cisco Nexus 1000V Switch Deployment Type** area.

**Step 5** In the **Host Selection** area, complete the following fields:

| <b>Name</b>          | <b>Description</b>                                                                                                    |
|----------------------|----------------------------------------------------------------------------------------------------|
| <b>IP</b> Address    | The IP address of the hosts on which the switch will be<br>deployed.                                                                                            |
|                      | The primary switch is deployed on Host 1 and the secondary<br>switch is deployed on Host 2.                                                                     |
|                      | You can override system choices by dragging and dropping<br>hosts. Click Pick a host to drag and drop hosts.                                                    |
| <b>Datastore</b>     | Choose the system-selected datastore that you want to override.<br>Choose a datastore for each host.                                                            |
| <b>Resource Pool</b> | Choose the resource pool for each host.                                                                                                    |
|                      | If you do not choose a resource pool and the host is a<br><b>Note</b><br>cluster, the resource pool for the switch is the root<br>resource pool of the cluster. |
|                      | If you do not choose a resource pool and the host is in<br>standalone mode, the resource pool for the switch will<br>be the root resource pool of the host.     |
| <b>Folder Name</b>   | Choose the folder name for each host.                                                                                                    |
|                      | If the folder name is not displayed in the drop-down<br><b>Note</b><br>list, the switch VM is created in the root VM folder of<br>the data center.              |

#### **Step 6** In the **Switch Configuration** area, complete the following fields:

 $\mathsf I$ 

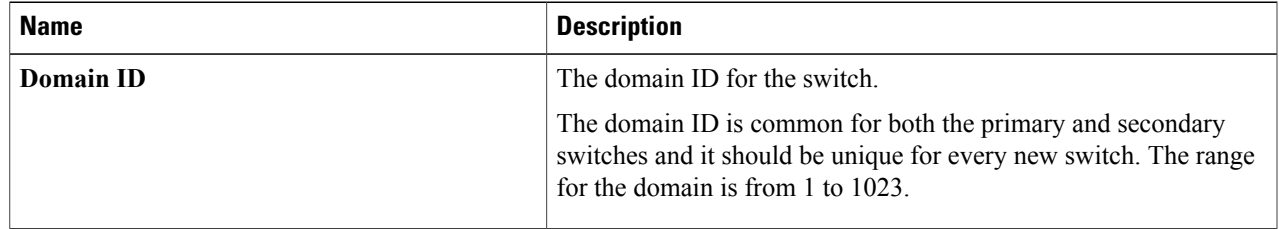

T

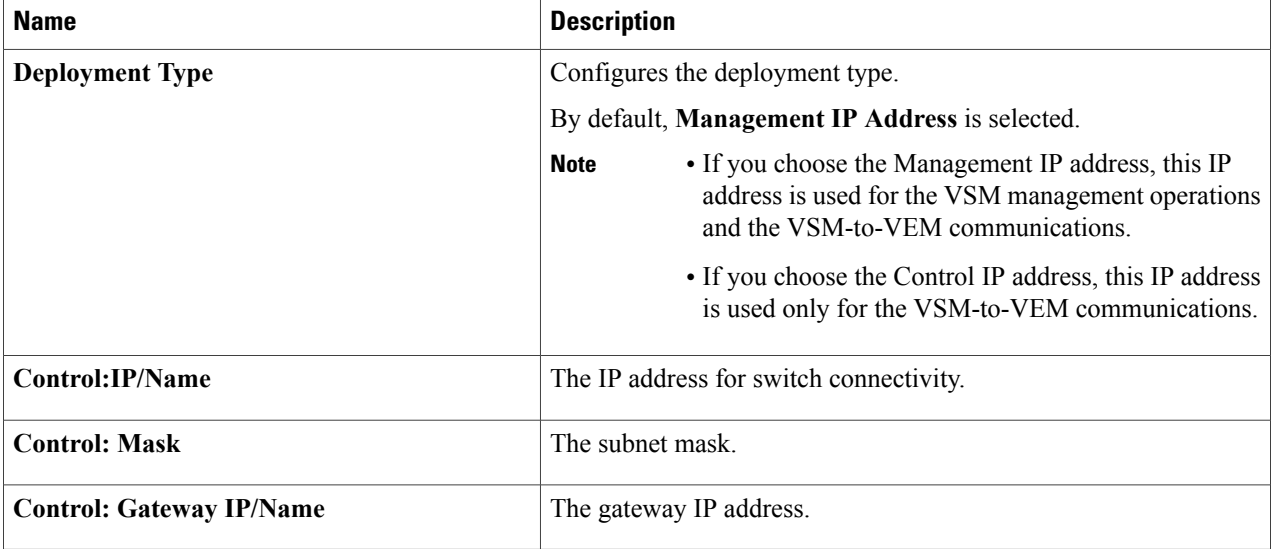

#### **Step 7** In the **Virtual Supervisor Module (VSM) configuration** area, complete the following fields:

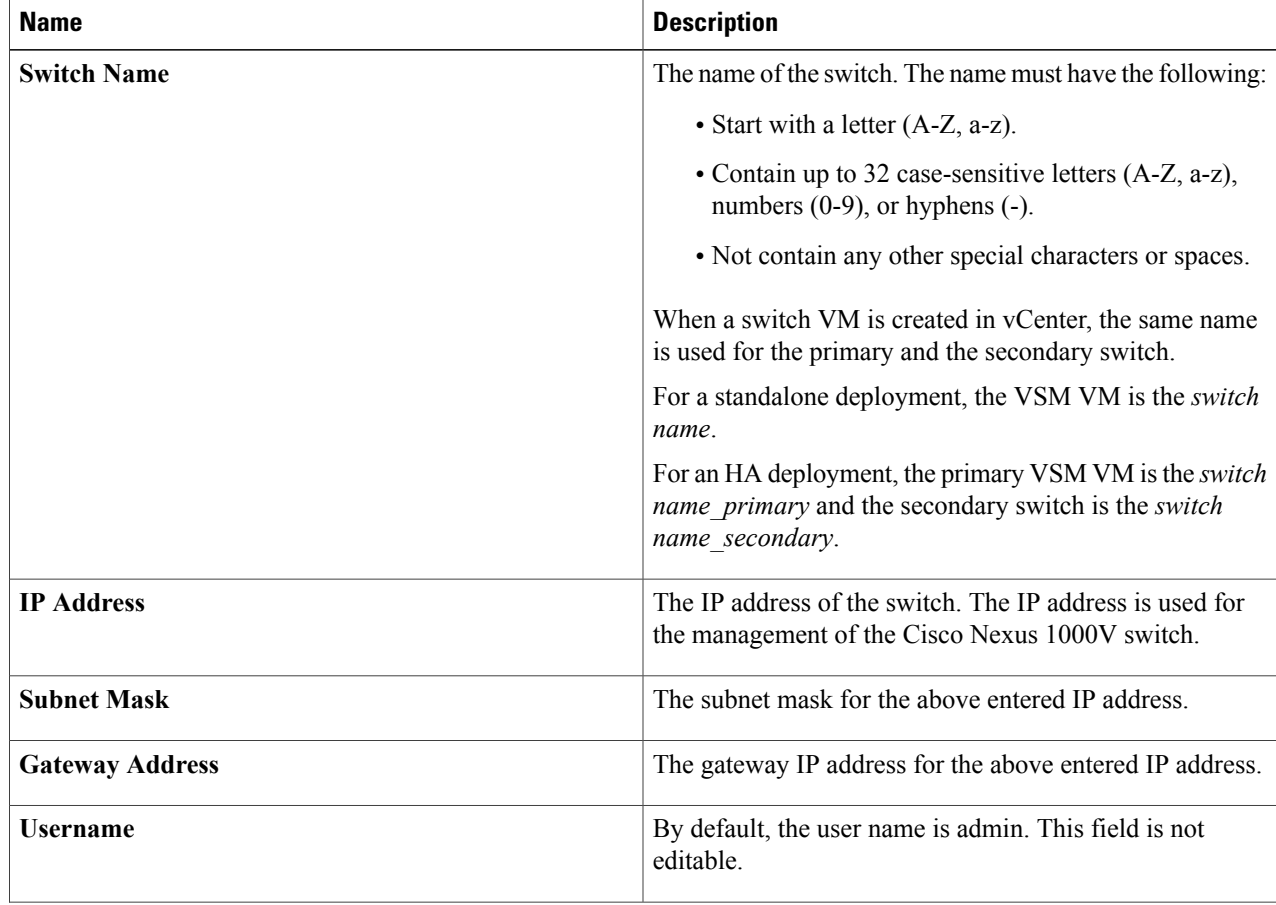

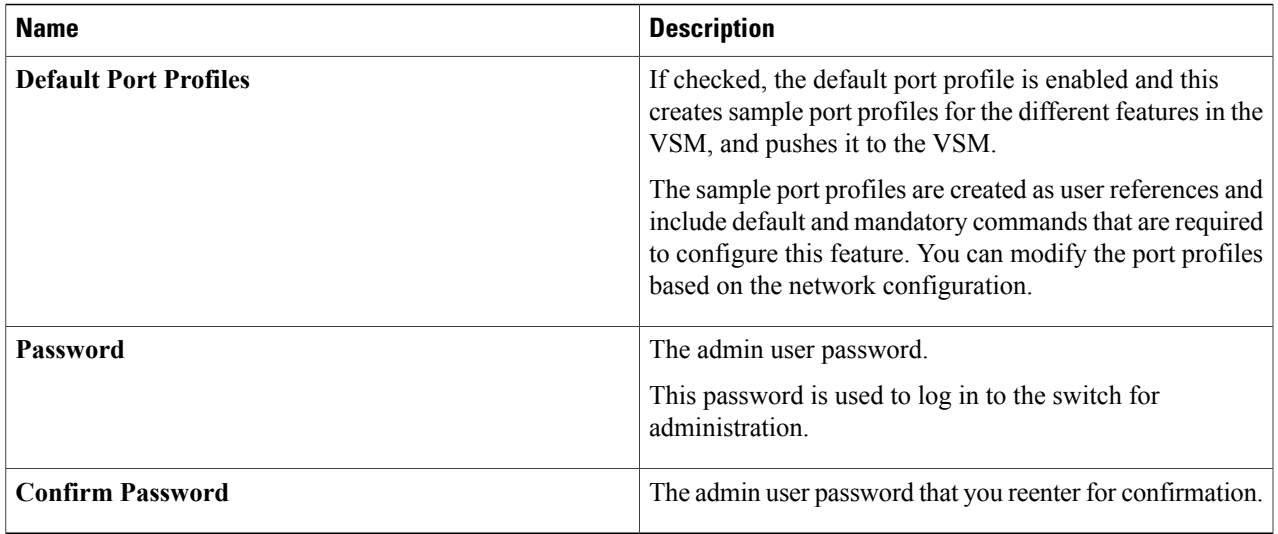

**Step 8** Click **Finish** to install the Cisco Nexus 1000V switch.

- **Step 9** Check the status of the installation by completing the following steps:
	- a) Open a new tab in your browser and enter the same vCenter IP address to open the web client again.
	- b) Log in to the web client and in the navigation pane, click **Tasks**. The **Task Console** opens in the work pane, displaying a list of tasks with the most recent task at the top.
	- c) Find the task in the **Task Name** column and then view the status in the **Status** column. The **Status** column shows whether the task is complete or in progress. You can click the refresh icon to display new tasks and learn how much of the task is complete.
		- Several tasks might appear above the primary task you just performed. They might be associated with your primary task. **Note**

The Cisco Nexus 1000V installation is confirmed when the primary task Create Nexus 1000v Switch has the status Completed. A typical installation of the switch takes about 4 minutes.

#### **What to Do Next**

Install VEM as described in the procedure [Migrating](b_Cisco_Nexus_1000V_Manager_Getting_Started_Guide_Release_1_5_x_chapter_0100.pdf#unique_11) Hosts to the Cisco Nexus 1000V Using Cisco VSUM.

T